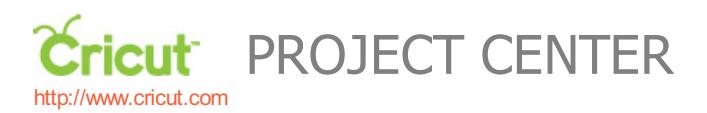

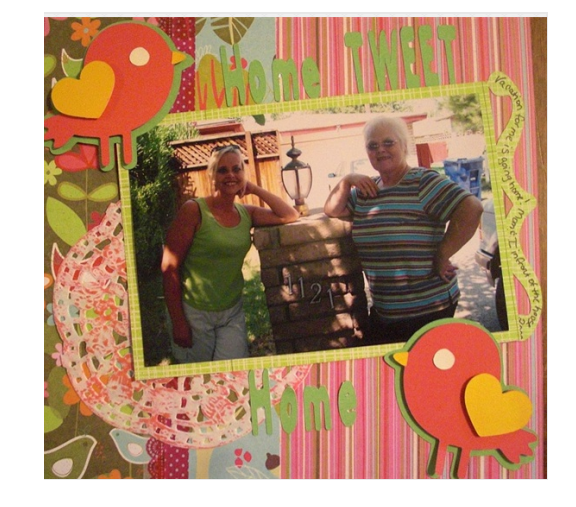

# CREATE A CRITTER 2 CHALLENGE: HOME TWEET HOME

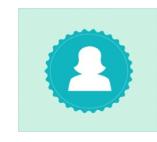

**Design by: [RhodaSorensen](https://www.cricut.com/project/ViewProfile/RhodaSorensen)** (1 Project) **About me:** I'm a Southern CA scrapbooker! I adore it, you will always find me with inked fingers, glue on clothes, or paint. **Project skill level:** [moderate](https://www.cricut.com/project/Projects/Search?Difficulty=Moderate) **Project time:** 30 [minutes](https://www.cricut.com/project/Projects/Search?TimeRequired=LessThenAnHour) to 1 hour **Project tags:** [Vacation/Travel](https://www.cricut.com/project/Projects/Search?Tag=Vacation%2FTravel) [Trendy](https://www.cricut.com/project/Projects/Search?Tag=Trendy) [Scrapbook](https://www.cricut.com/project/Projects/Search?Tag=Scrapbook Layouts) Layouts [Mom/Grandma](https://www.cricut.com/project/Projects/Search?Tag=Mom%2FGrandma)

I used the Create a Critter cartridge for the Bird, Cricut Craft Room Basics for the font, and Cricut Famous Friends Close to my Heart Artiste for the Accent. I always open 5 or 6 Layers in the Craft Room when I'm designing, so I get the layers correct. I used layer 6 for the Heart and Beak, I selected the Lion S for the biggest bird in one layer, the lion for the second bird. I always change the color of the layer to match my paper. So the back bird was green, top bird was pink, beak and heart was orange.

## CRICUT ®: WHAT WAS USED

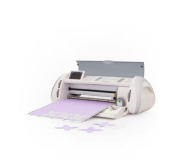

Cricut Expression® **Machine** 

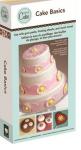

Cricut®Cake Basics **Cartridge** 

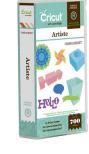

Cricut®Artiste Cartridge from Close To My Heart

# OTHER MATERIALS NEEDED

- Cardstock **Cardstock** Craft Tape
- Paper Doily **3d Adhesive for Layering**
- adhesive

#### STEP 1

Open your Cricut Craftroom and open several layers. Select the bird you wish to cut. There are two. The one I used was Shadow/Icon Shadowand I used the Hide Shift button. I made the layer green. Make two.

#### STEP 2

For the next layer I used the bird under the Icon tab under Show Shift. I made that layer pink. I also made two birds. One bird was one way and I flipped the other bird the other way.

#### STEP 3

I selected Orange for the next layer and selected under the icon/layer for the heart and beak. I used the heart for the wing.

# STEP 4 I used the ghost eyes image for the eyes. STEP 5 Then I cut out the letters from the Craft Room Basics cartridge, and assembled the page. I added layers and craft tape.

### STEP 6

Iwanted some journalling so I added from the Artiste cartridge the accent and journalled on top.

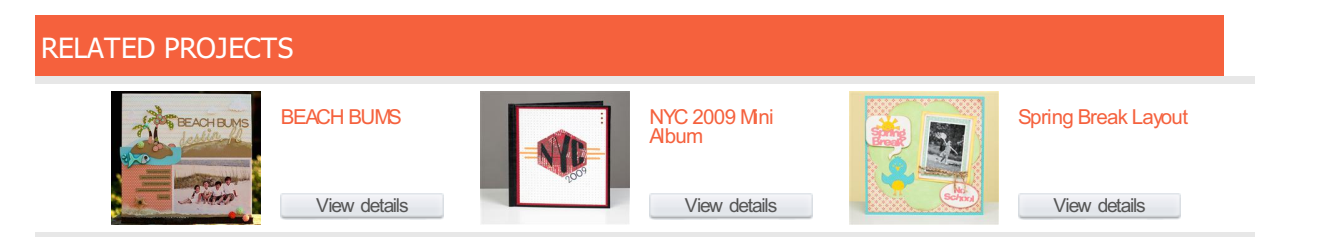

[http://www.cricut.com](http://www.cricut.com/)